## **Instructional Resource**

## Scanning & Editing Documents for Optical Character Recognition (OCR)

This technique intends to ensure that visually rendered text is readable on a computer and through Adobe Acrobat.

A document that consists of scanned images of text is inaccessible because the content of the document is a single image and not searchable text. Assistive technologies cannot read or extract the words; users cannot select, edit, resize, or reflow text nor can they change text and background colors; and authors cannot manipulate the PDF for accessibility.

If you don't have Adobe Acrobat Pro on your computer, you will need to install the program by obtaining it through [IT's software repository](https://software.usf.edu/) or by [contacting IT.](https://www.usf.edu/it/get-help)

## **Basic OCR Operations in Adobe Acrobat Pro**:

- 1. Scan the document using as high a resolution as possible to improve the OCR performance.
- 2. Open the scanned document in Adobe Acrobat Pro as a PDF.
- 3. Click **Tools.**
- 4. Find **Edit PDF** and click **Open**.

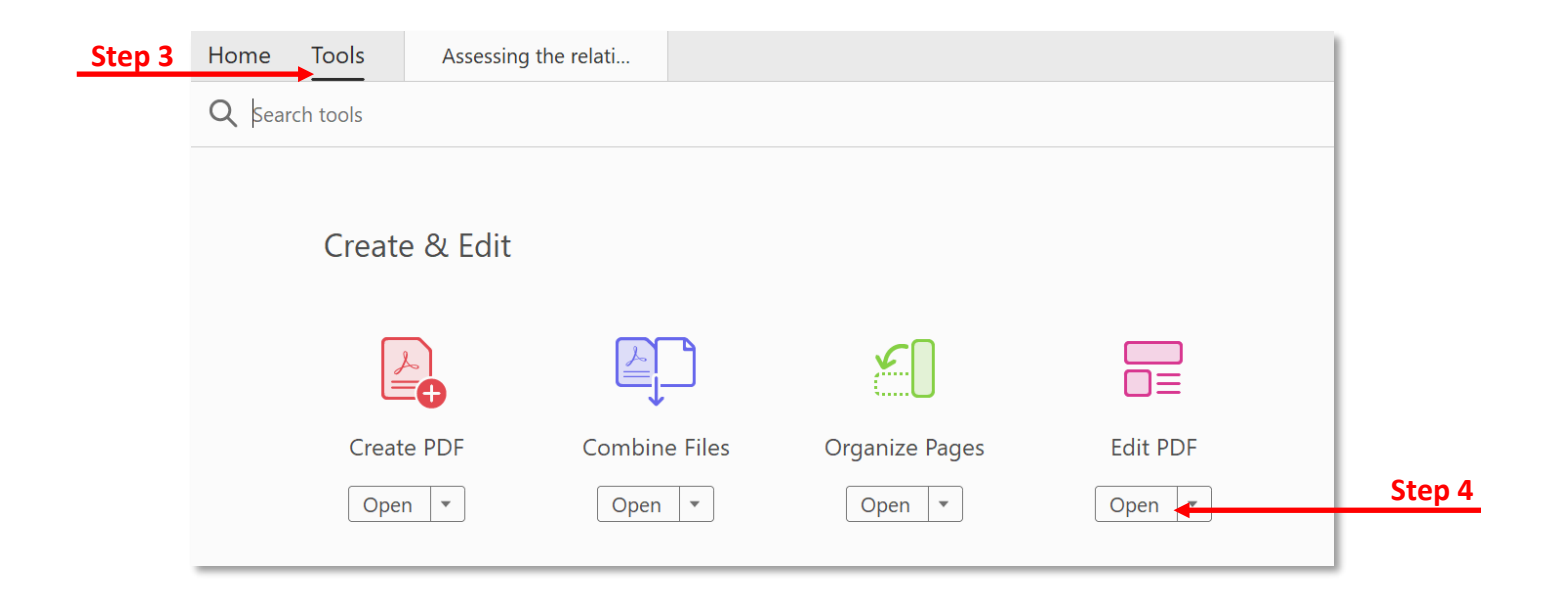

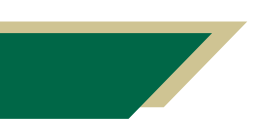

*Inspiring Innovation and Excellence in Education [Contact EDT by submitting a request](https://forms.monday.com/forms/5aa05b812dd4eeb61e5cdd093b95f859?r=use1)*

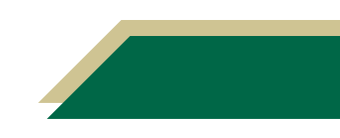

## **Instructional Resource**

- 5. The program automatically applies optical character recognition to the document.
- 6. Save the document with a new name.
- 7. The document is now fully editable.

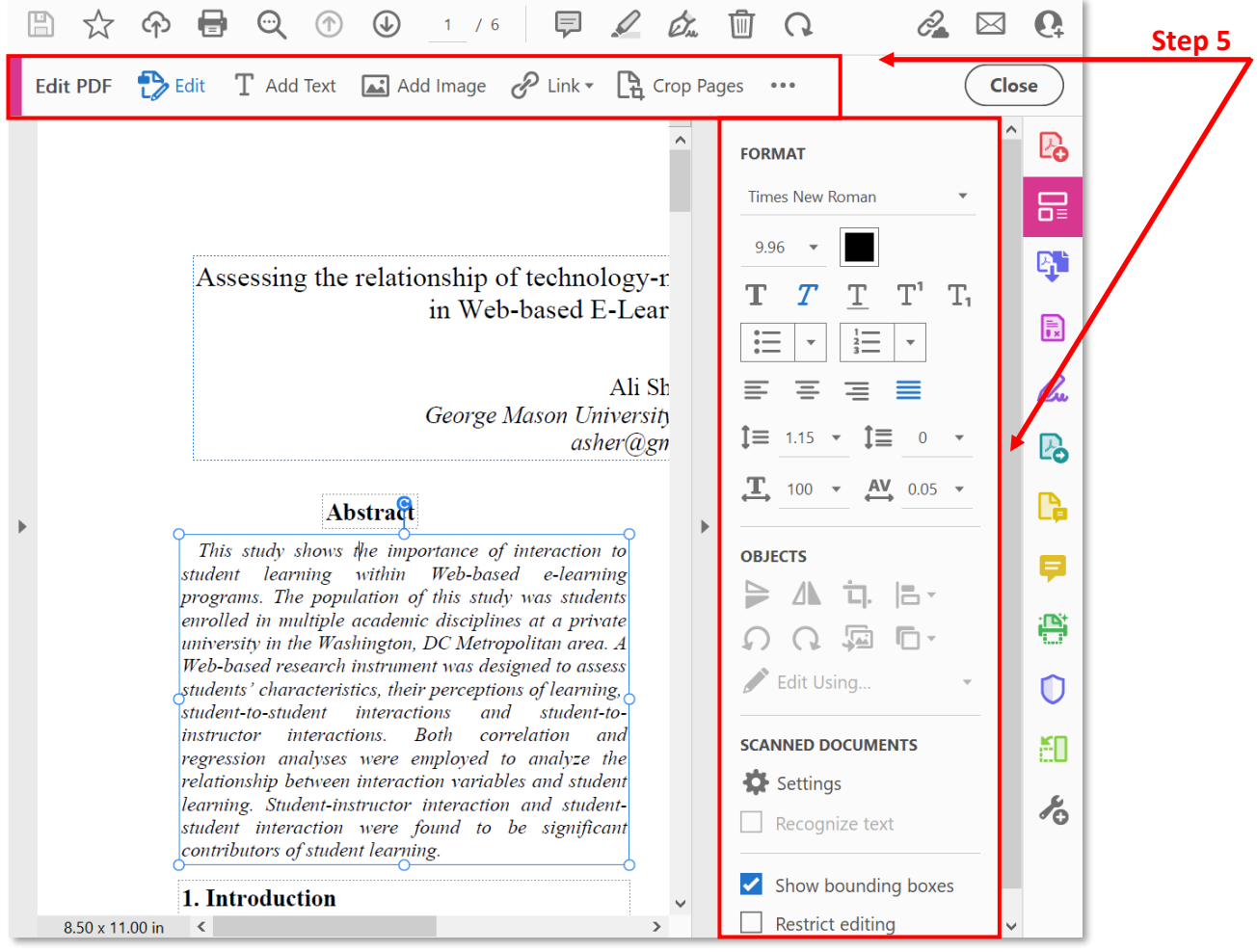

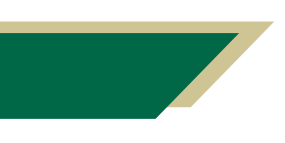

*Inspiring Innovation and Excellence in Education [Contact EDT by submitting a request](https://forms.monday.com/forms/5aa05b812dd4eeb61e5cdd093b95f859?r=use1)*

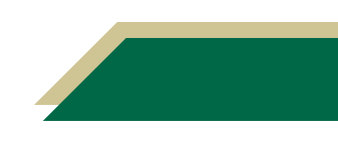